# DENVER®

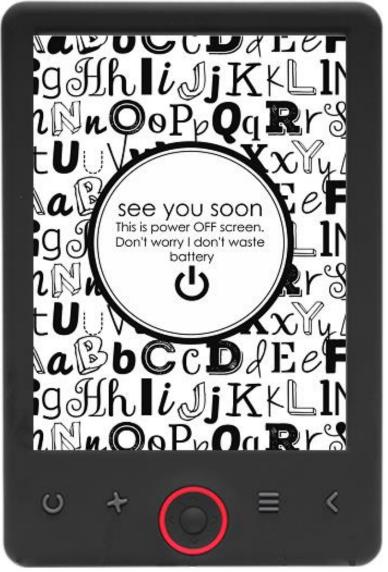

## **USER'S MANUAL**

## EBO-625

www.denver-electronics.com

Before connecting, operating or adjusting this product, please read this user manual carefully and completely.

### Introduction

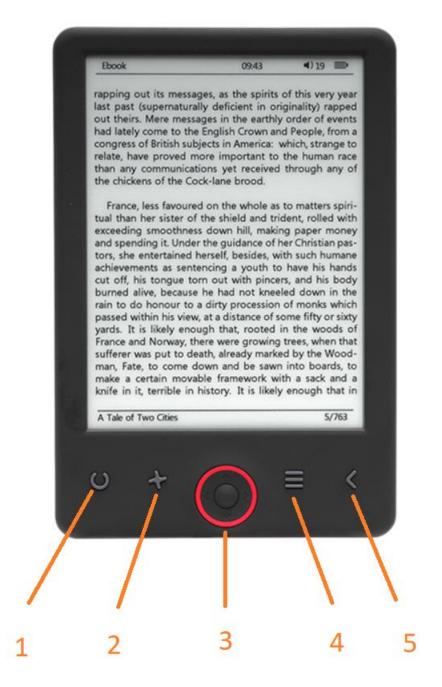

- 1. Size selector
- 2. Text direction
- 3. Navigation/OK buttons
- 4. Menu button
- 5. Back button

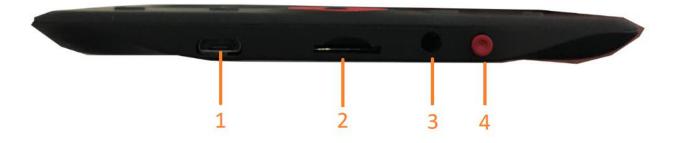

- 1. USB cable connection for charging and transferring files.
- 2. MicroSD card reader.
- 3. Earphone connection (earphones not included).
- 4. Power ON / Power OFF

## Configuration and use

#### Turn ON / Turn OFF

Hold down the power button for 5 seconds

#### Charge the Ebook reader

You must first charge it for 8 hours before its first use. When the battery is low, charge it by connecting the supplied USB cable between the PC and Ebook reader. Do charge it by power adapter.

#### Copy files to the ebook reader

Connect the ebook reader to the PC using the supplied USB cable. The device will act like USB storage device.

#### **Basic concepts**

Use the Navigation buttons to scroll to the item you want from the list.

Press the **OK** button to confirm the selection.

Press the **Menu** button to open the options menu.

Press the **Back** button to cancel selection or return to previous menu or press repeatedly to return to the main menu.

#### **History browser**

From the main menu, select History browser and press the OK button. You can select your last 10 readings quickly.

#### **Ebook**

From the main menu, select Ebook, press the OK button to enter your book library. From the book library, use the navigation buttons to select a book and press the OK button to open the desired book. When reading, press the navigation buttons to change pages.

#### <u>Music</u>

From the main menu, select Music, press the OK button to select the audio file from your library. Press OK button to play or pause your music and navigation buttons to select previous or next track.

#### <u>Photo</u>

Press the main menu, select Photo and press OK button to enter the viewer. Select an image and press the OK button to view full screen. Press the Menu button to use the options menu. All photos will only show in grey scale. Not in color.

#### Setting

From the main menu, select Setting and press OK button. Use the navigation buttons and OK button to set the language and system time or other adjustments.

#### **Browser**

Press the Menu button, select Explorer and click the OK button to enter the file browser. Select a folder or file to open it, press the Menu button to use options menu.

#### **Calendar**

From the main menu, select Calendar and press the OK button. Use the navigation buttons and OK button to display year, month, day.

## Transfering DRM copy protected Ebooks to your DENVER EBO-625

DENVER EBO-625 can read DRM protected Ebooks. To do this you need transfer from a PC via Adobe Digital Editions.

#### **Transfering via Adobe Digital Editions**

Download the program from this link: http://www.adobe.com/dk/products/digital-editions/download.html

Choose if you want to download for Windows or Macintosh.

#### Adobe Digital Editions Home / D

Oversigt Features Tech specs FAQ Release Notes Downloa

#### Adobe Digital Editions 3.0 Installers

Locate your preferred platform and click on it to download the installer. Then I Editions.

Download Digital Edition 3.0 *Macintosh (16.9 MB)* Download Digital Edition 3.0 *Windows (5.9 MB)* 

#### Additional Downloads

Getting Started with Adobe Digital Editions eBook

The *Getting Started* eBook is pre-installed with Adobe Digital Editions 3.0; how admin user). If it is not installed or if you happen to remove it, you can downlo

Download Getting Started with Adobe Digital Editions (EPUB, 55 KB)

Download Digital Edition 2.0.1 here

Sample eBook Library

Download sample eBooks for viewing in Digital Editions

- 1. Now you download the install file to your PC/Mac. Please make sure to save it a place you can find again. (Eg. in "Downloads" or on "Desktop")
- 2. Double click on the installation file to start the installation of Adobe Digital Editions.

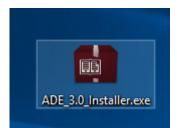

- 3. When the installation has been completed you will have a shortcut for Adobe Digital Editions on your desk top. Double click on the icon to open the program.
- 4. Authorize Adobe ID
- 5. Open Adobe Digital Editions and click "Help" and choose "Authorize Computer"

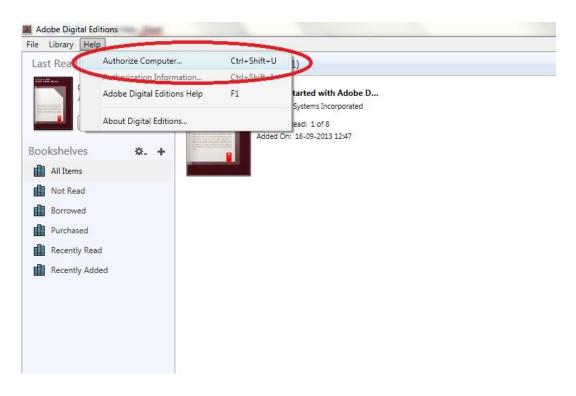

- 6. If you already have ADOBE ID. You just need to fill out user name and password. If you don't have this then you can create this by choosing. "Create an Adobe ID".
- 7. Click on "Authorize" when you have entered the required information.

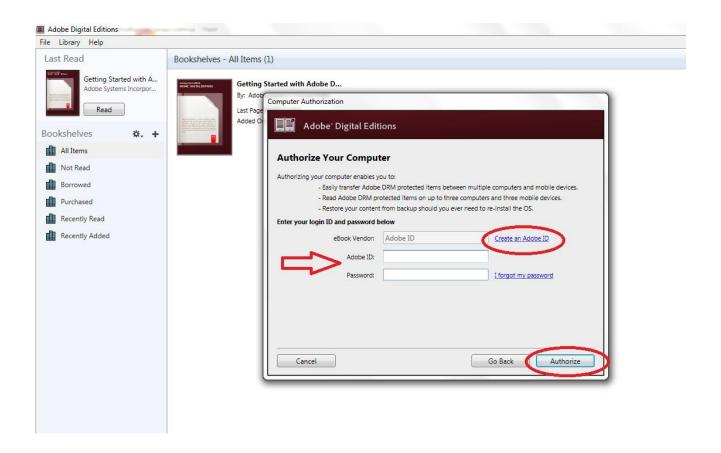

- 8. Now Adobe Digital Editions is authorized.
- 9. Please make sure that your DENVER EBO-625 is powered on and then connect USB cable between Ebook reader and your PC and press OK when it shows a message on the screen. Now a new icon for DENVER EBO-625 is visible on left side of Adobe Digital Editions user menu.

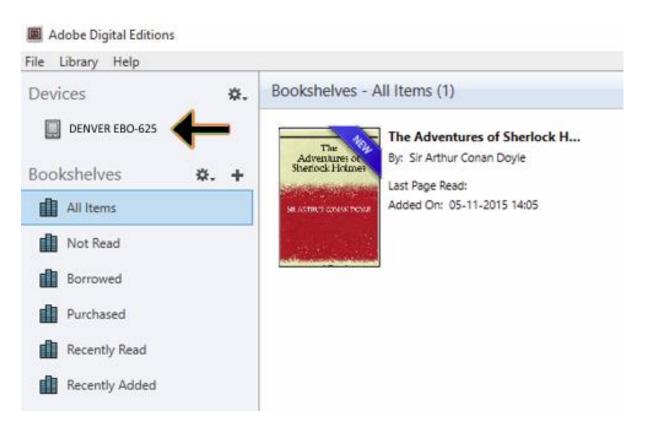

10. Sometimes it can be necessary to authorize DENVER EBO-625. This can be done by clicking on the Gear icon right beside the Devices and choose "authorize device".

| Adobe Digital Editions                                                             |                                                                                                |
|------------------------------------------------------------------------------------|------------------------------------------------------------------------------------------------|
| File Library Help                                                                  |                                                                                                |
| Devices                                                                            | Bookshelves - All Items (1)                                                                    |
| Authorize Device<br>Device Authorization Information<br>Erase Device Authorization | The Adventures of Sherlock H<br>Adventure: of<br>Sherlock Holme:<br>By: Sir Arthur Conan Doyle |
| All Items                                                                          | Added On: 05-11-2015 14:05                                                                     |
| Not Read                                                                           |                                                                                                |
| Purchased                                                                          |                                                                                                |
| Recently Read                                                                      |                                                                                                |
| Recently Added                                                                     |                                                                                                |

11. Now you can add the desired ebooks by clicking "File" and choose "Add to Library". Now the ebook can be seen in the "Library" overview.

12. Now you drag the Ebook to Denver EBO-625 and notice there is a small green +. This is an indication that you can drop the Ebook. Now the Ebook is copied to your DENVER EBO-625 device.

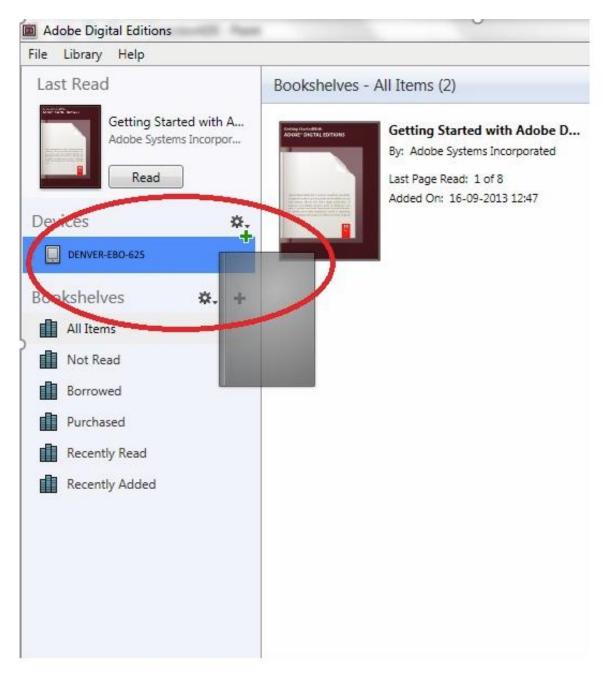

13. When you have copied all the books you can disconnect the USB cable and you are ready to read the book.

Please notice - All products are subject to change without any notice. We take reservations for errors and omissions in the manual.

ALL RIGHTS RESERVED, COPYRIGHT DENVER ELECTRONICS A/S

## DEUNES

## www.denver-electronics.com

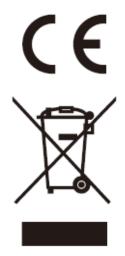

Electric and electronic equipment and included batteries contains materials, components and substances that can be hazardous to your health and the environment, if the waste material (discarded electric and electronic equipment and batteries) is not handled correctly.

Electric and electronic equipment and batteries is marked with the crossed out trash can symbol, seen below. This symbol signifies that electric and electronic equipment and batteries should not be disposed of with other household waste, but should be disposed of separately.

As the end user it is important that you submit your used batteries to the appropriate and designated facility. In this manner you make sure that the batteries are recycled in accordance with legislature and will not harm the environment.

All cities have established collection points, where electric and electronic equipment and batteries can either be submitted free of charge at recycling stations and other collection sites, or be collected from the households. Additional information is available at the technical department of your city.

DENVER ELECTRONICS A/S Omega 5A, Soeften DK-8382 Hinnerup Denmark www.facebook.com/denverelectronics